aero

автоматизированный онлайн прокторинг

# КАК СДАТЬ ЭКЗАМЕН С ПРОКТОРИНГОМ С КОМПЬЮТЕРА(MOODLE)? **GOOGLE CHROME**

# **1. УСТАНОВКА РАСШИРЕНИЯ AERO**

Для сдачи экзамена с помощью прокторинга, необходимо иметь браузер Google Chrome.

Скачайте расширение Aero Proctoring по ссылке на главной странице (Укажите ссылку вашей ЛМС платформы).

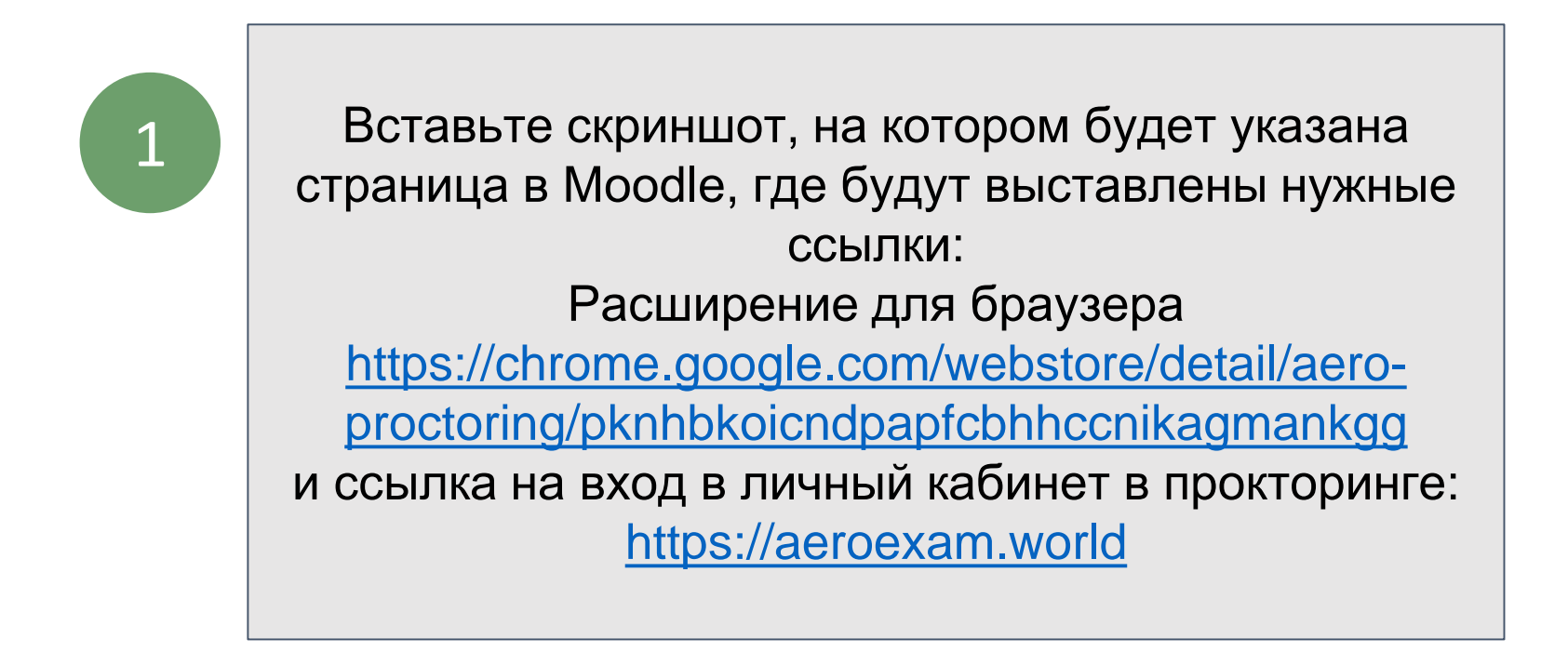

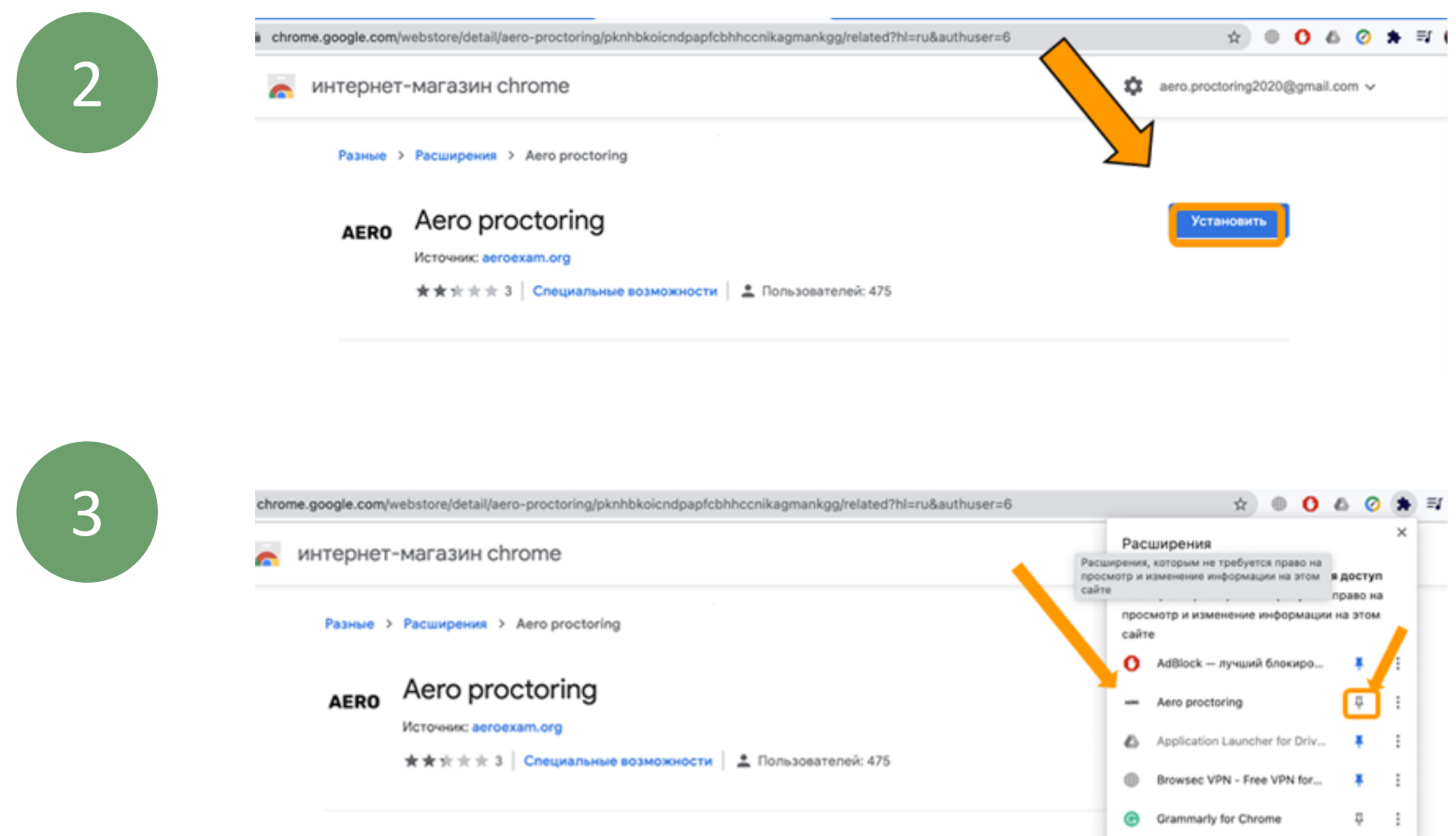

### 2. АВТОРИЗАЦИЯ

### Войдите в ваш Moodle аккаунт на tng.ayu.edu.kz

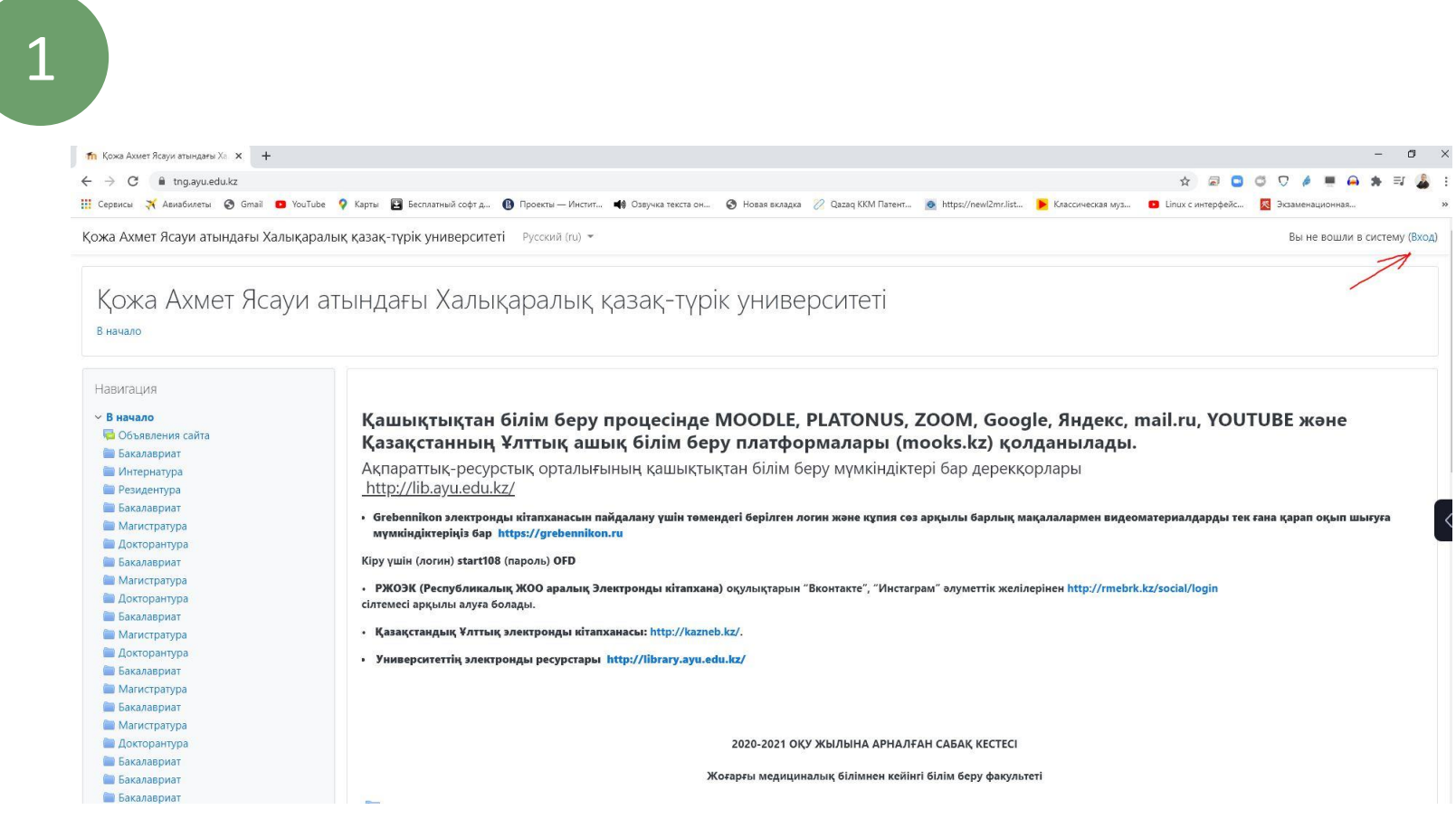

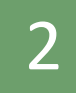

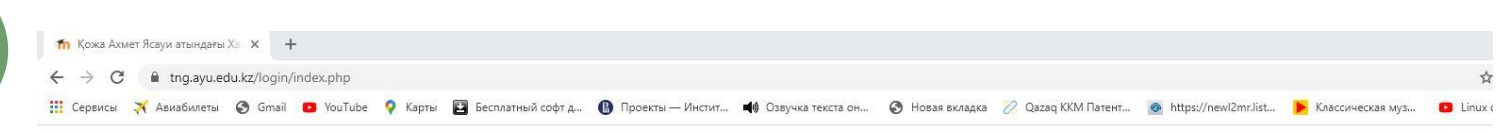

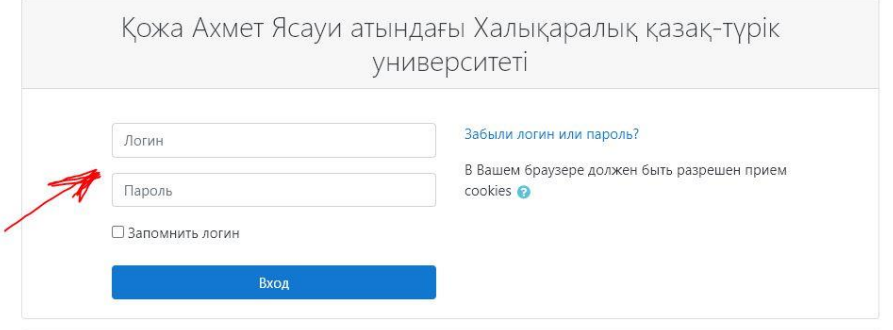

Вы в первый раз на нашем сайте?

Платонустағы логиніңізді кіші әріптер мен теріңіз!!! Вводите свой логин из платонуса маленькими буквами!!!

# 2. АВТОРИЗАЦИЯ

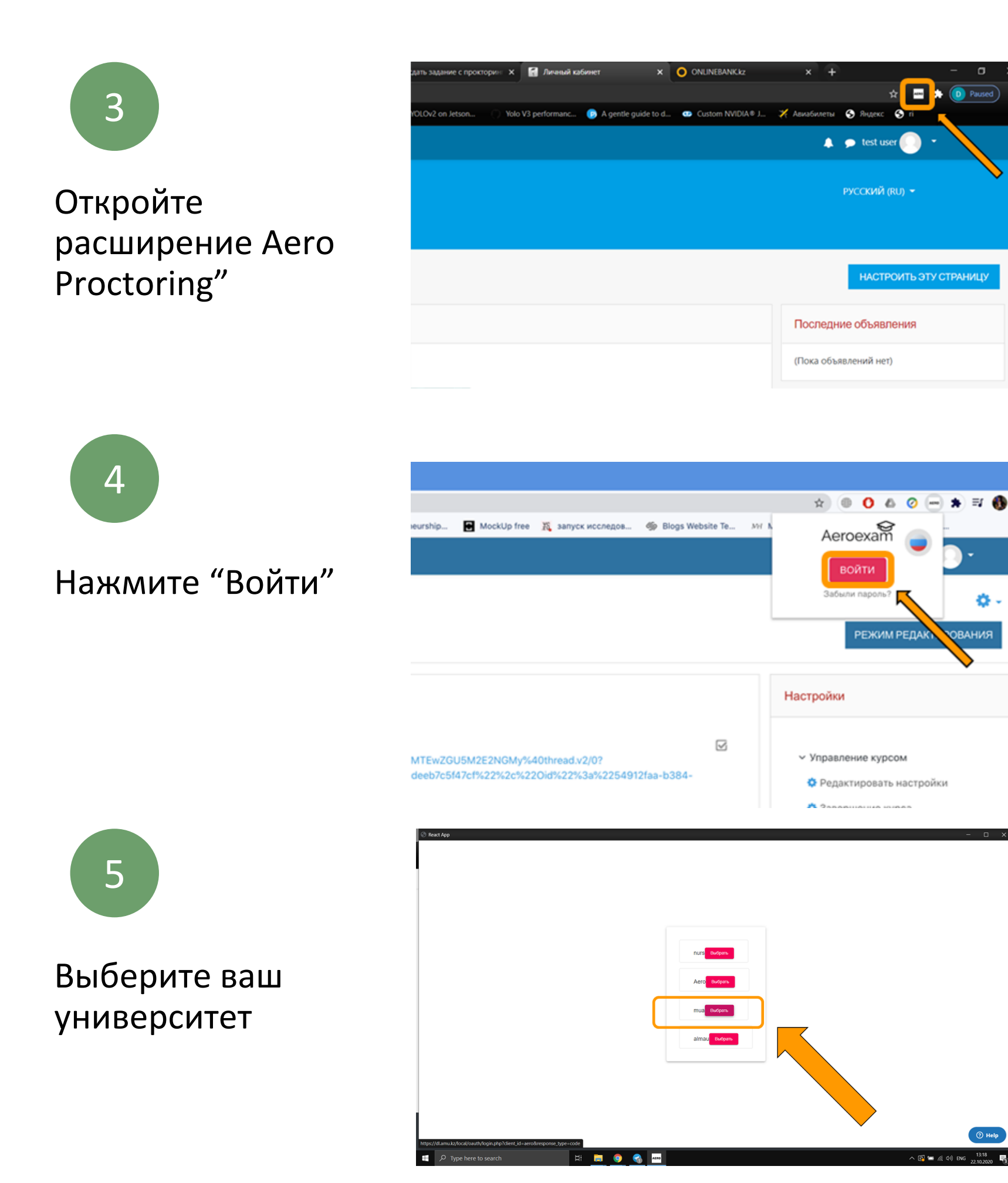

# 2. АВТОРИЗАЦИЯ

### 6

При входе в личный кабинет в расширении, вы ознакомитесь с дополнительной инструкцией по использованию расширения

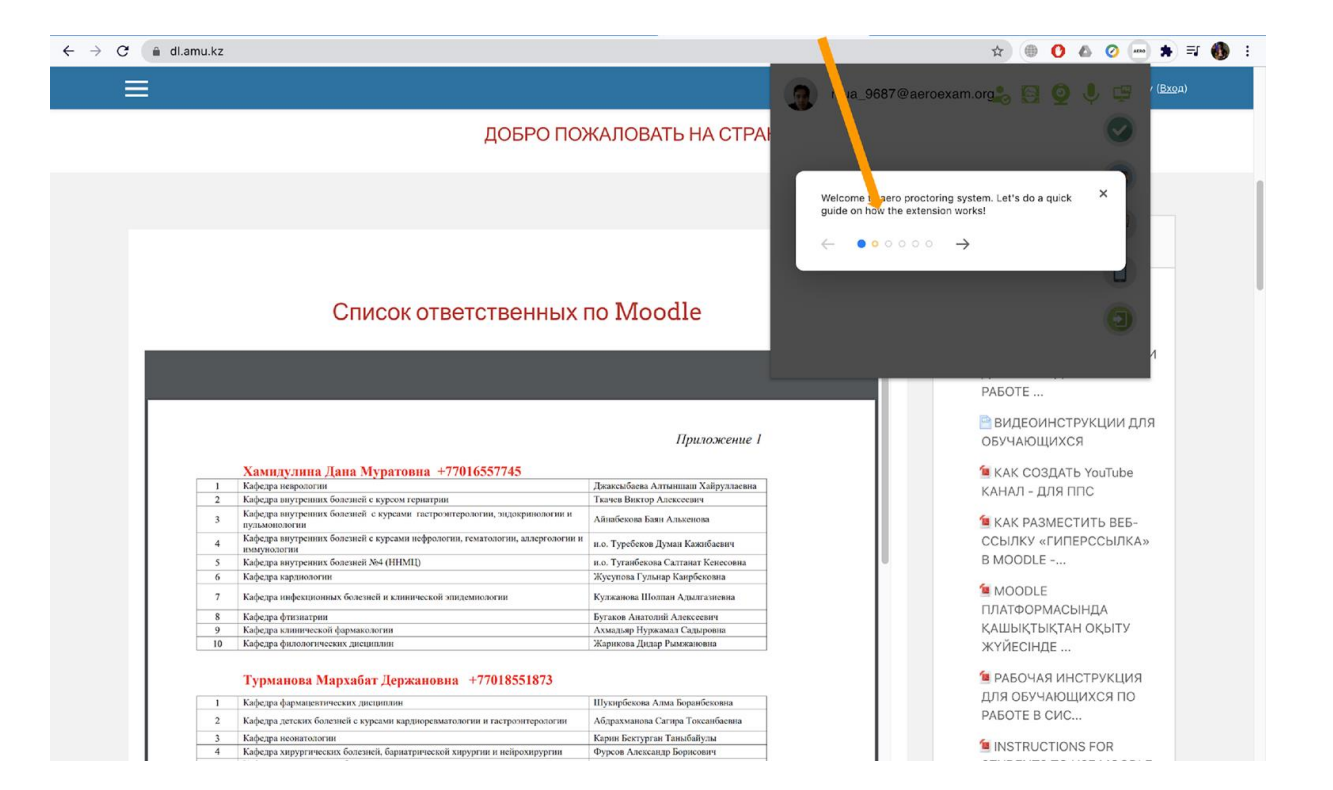

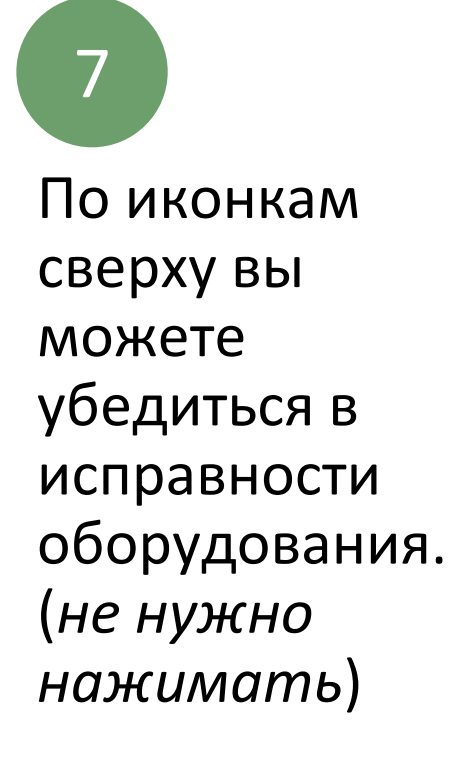

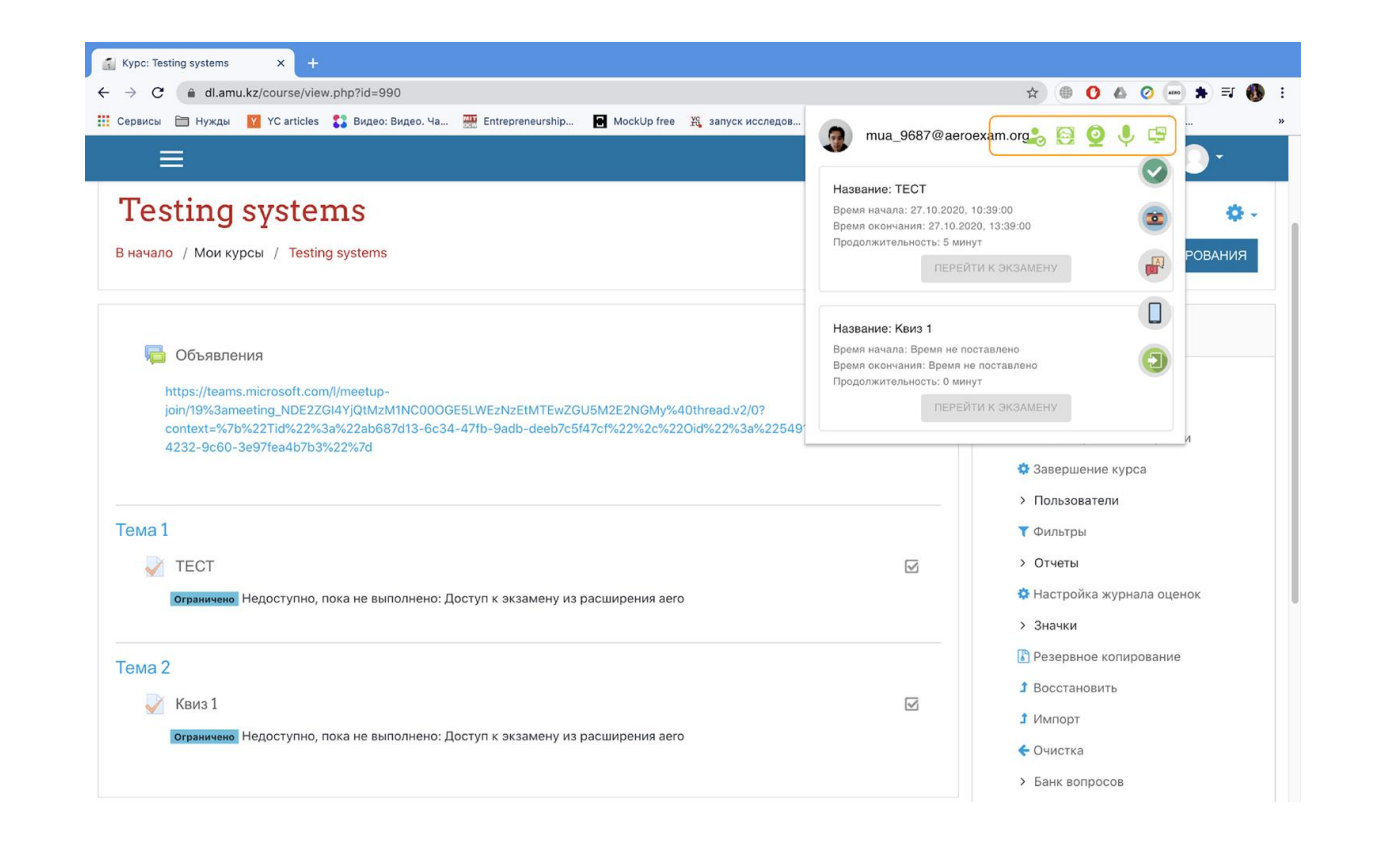

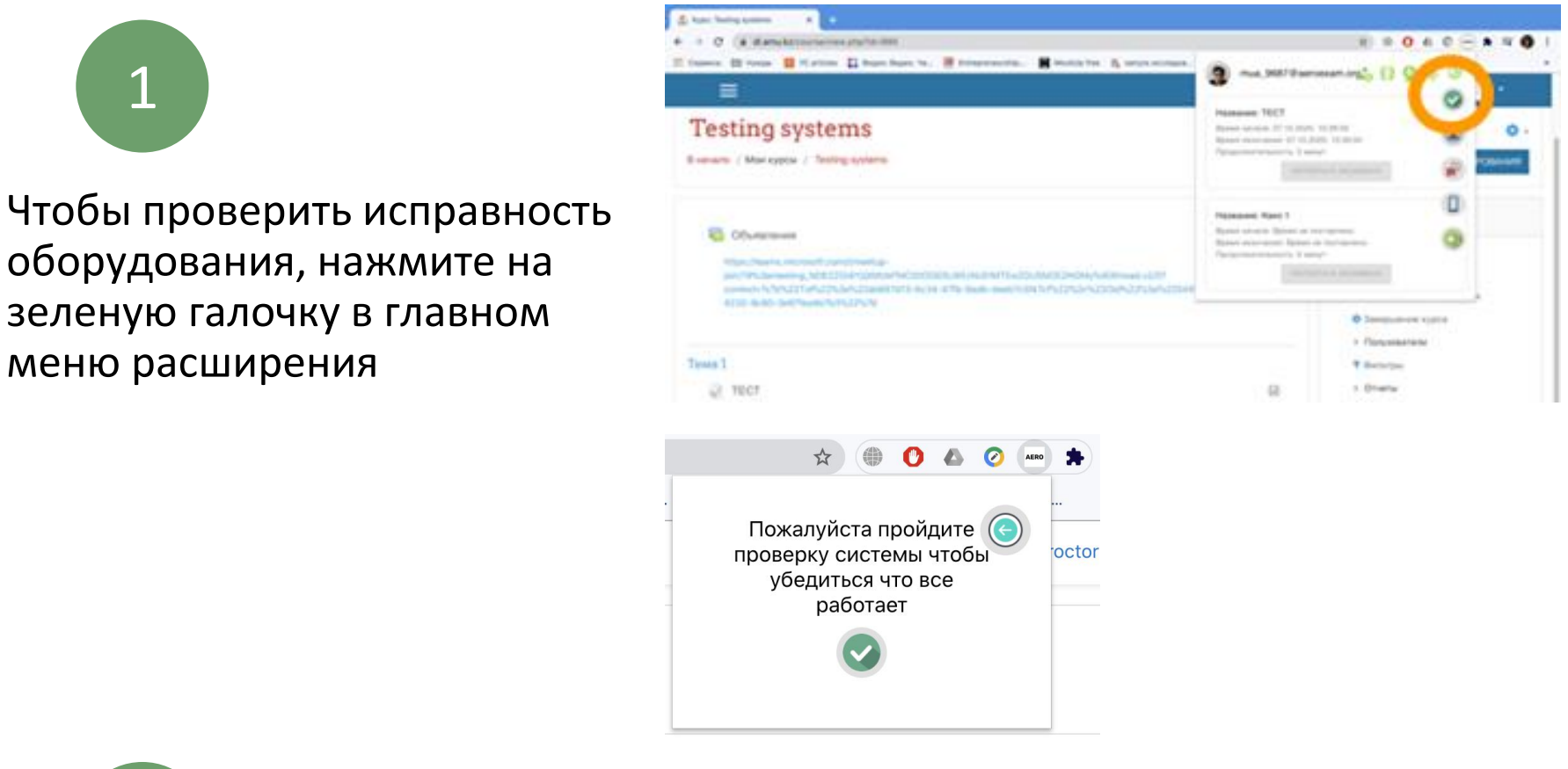

2

Нажмите на поле с вашим экраном во вкладке "Весь экран" и нажмите "Поделиться"

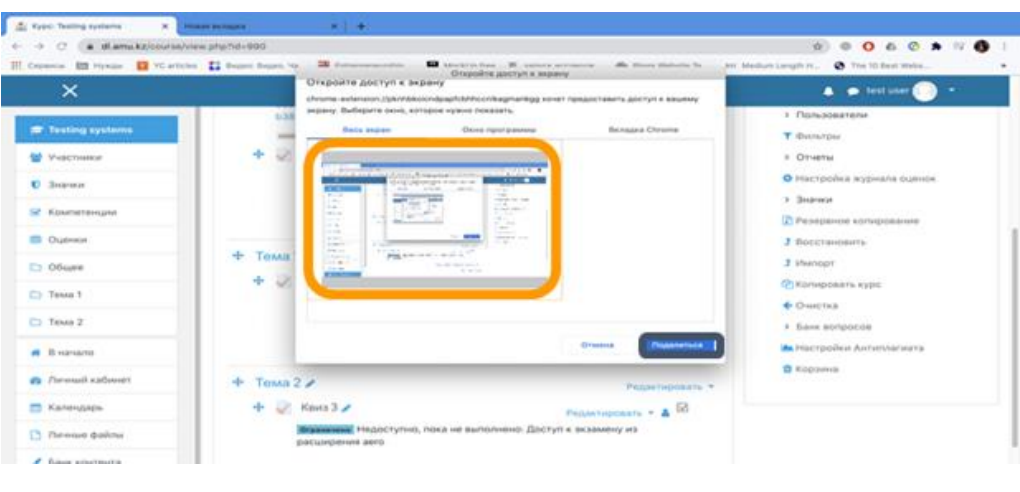

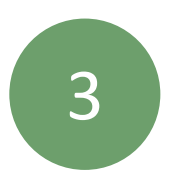

Проверка пройдена успешно!

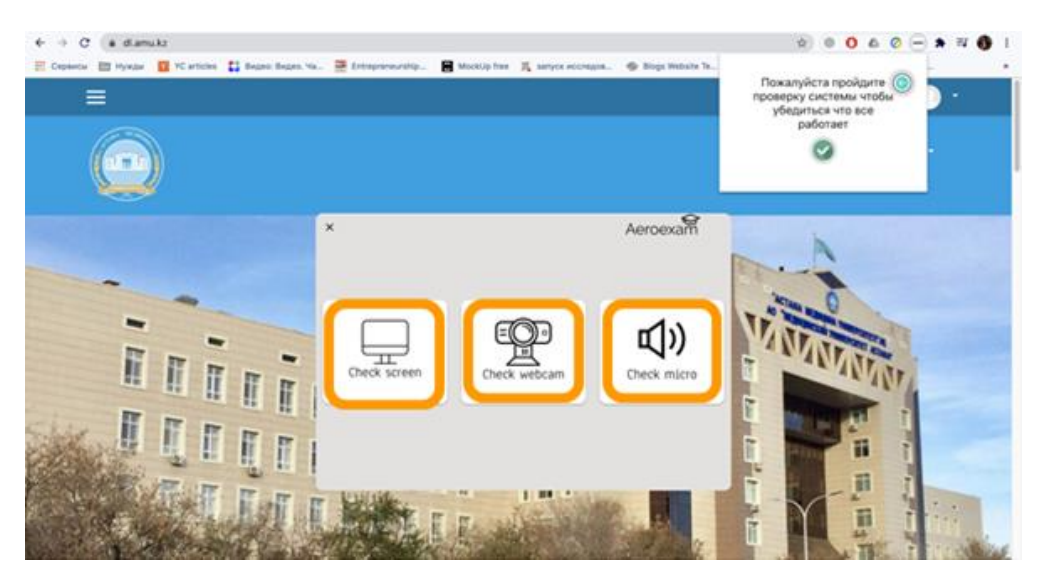

4

Если во время аутентификации перед экзаменом, система не может распознать вас, вы можете поменять ваше фото, нажав на иконку фотоаппарата в главном меню. Если на фотографии действительно указаны вы, то проктор даст разрешение на изменение фото.

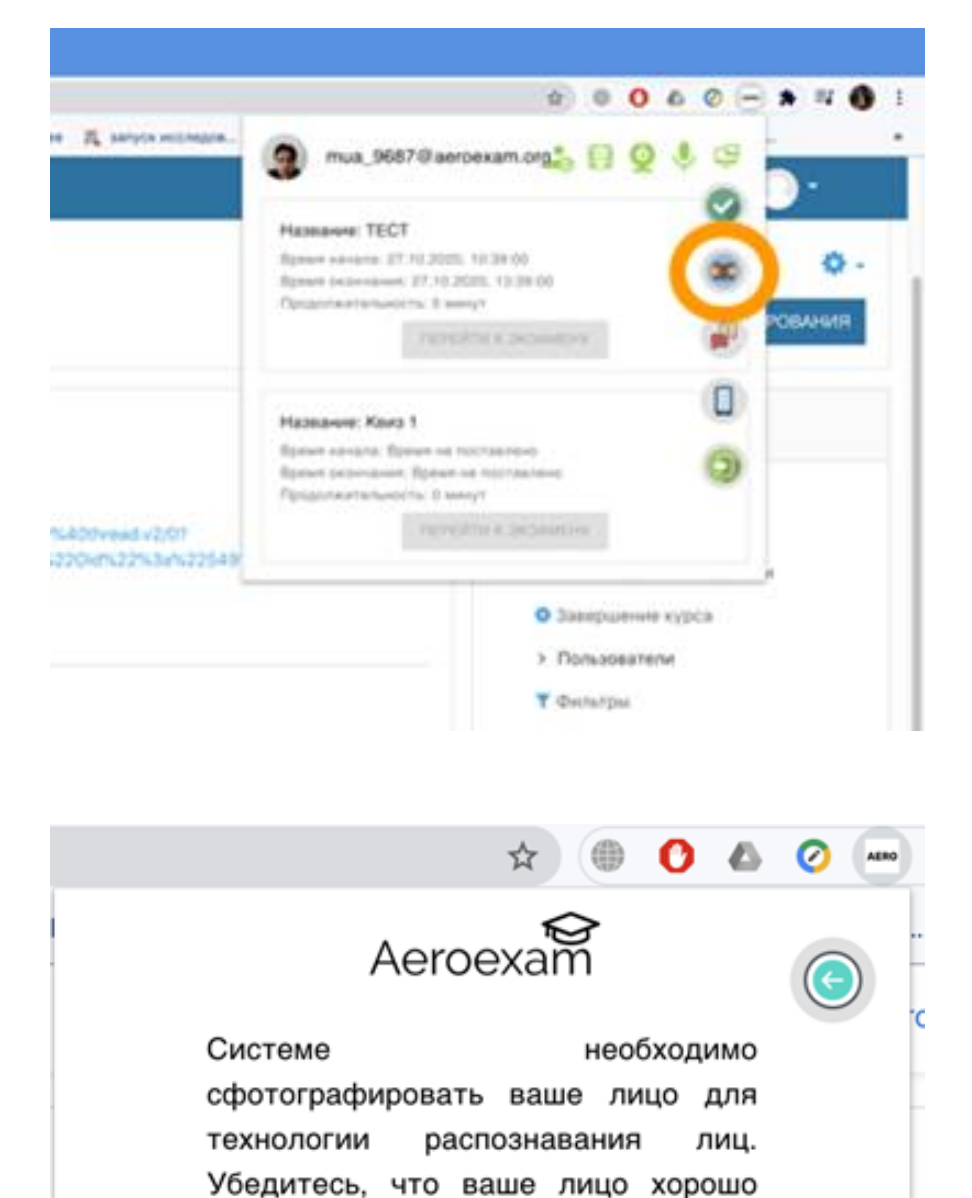

видно на камере.

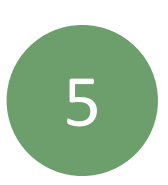

Нажмите "Добавить фото"

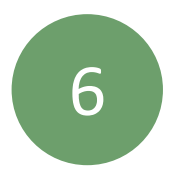

Нажмите "Мне нравится, отправить"

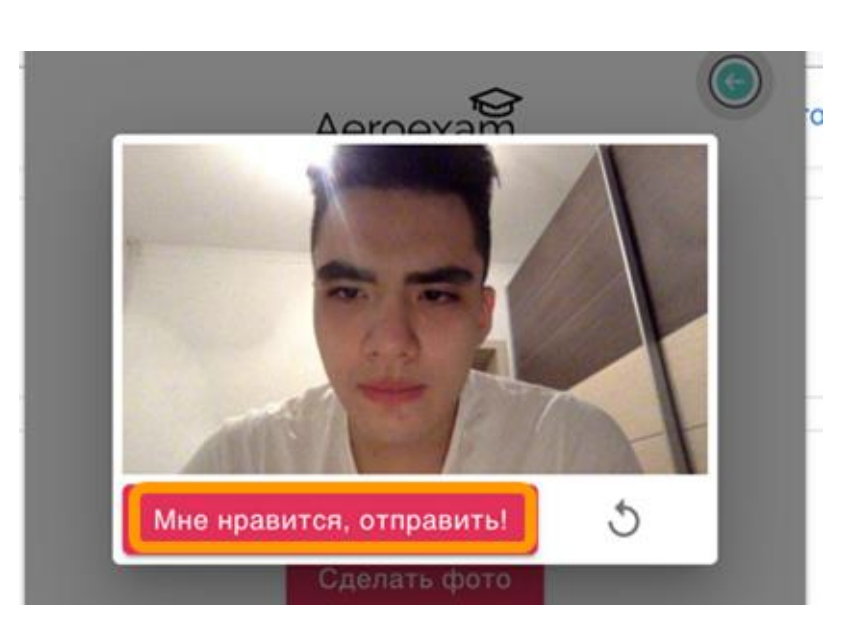

Добавить фото

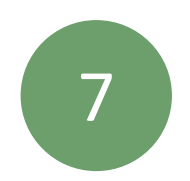

### Выберите нужный экзамен и нажмите "Перейти к экзамену"

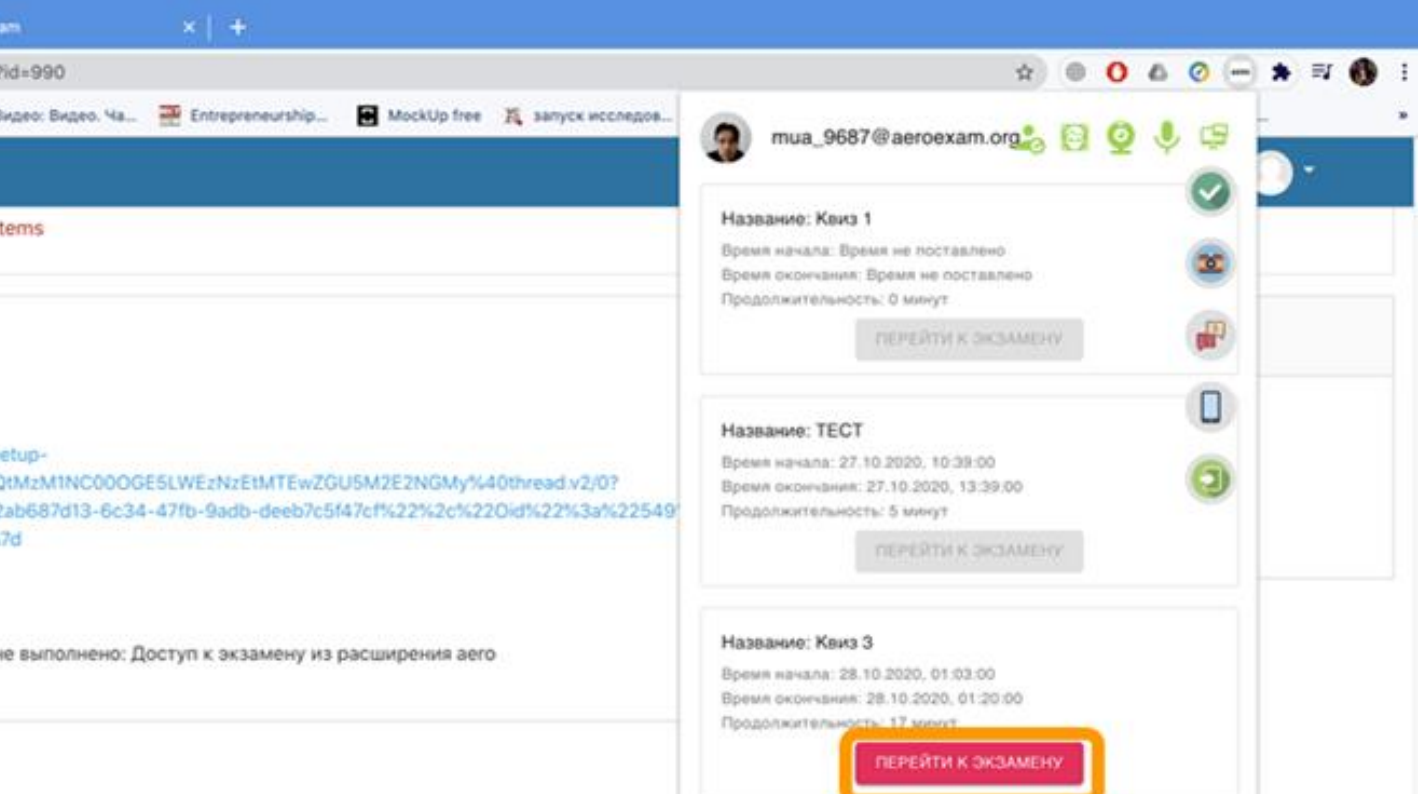

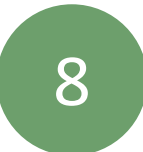

### Нажмите «Я готов!»

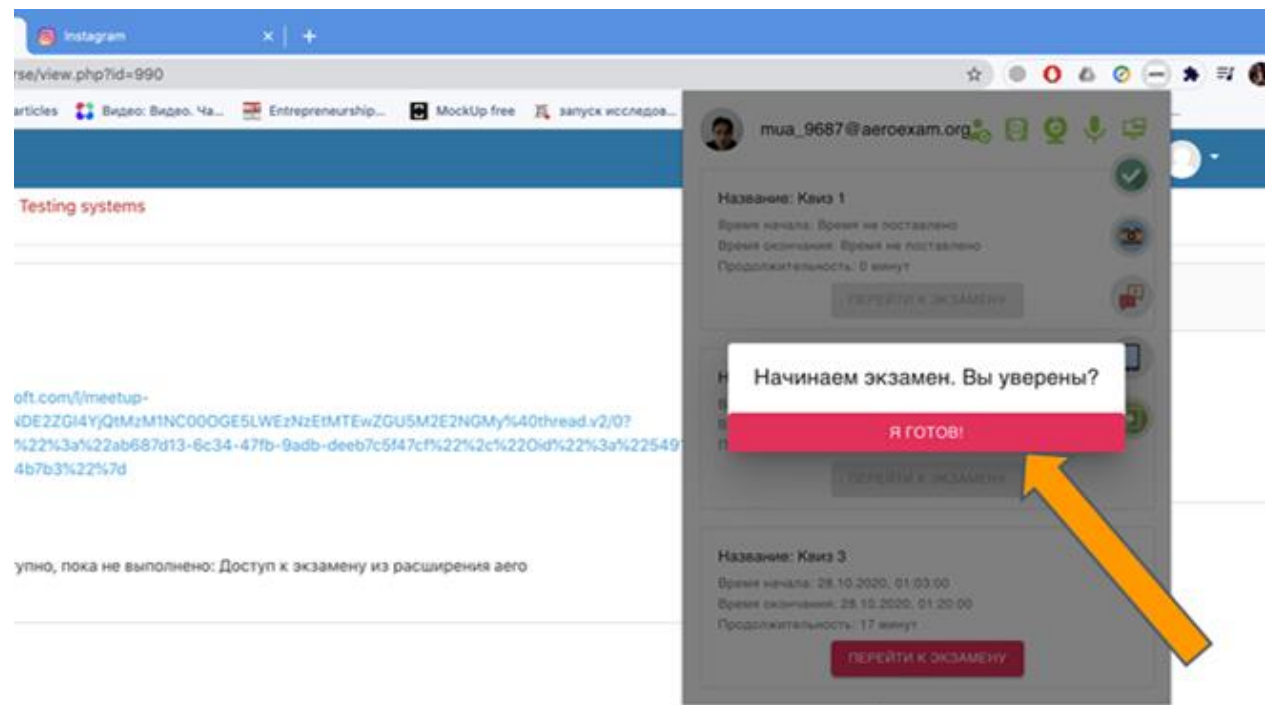

упно, пока не выполнено: Доступ к экзамену из расширения аего

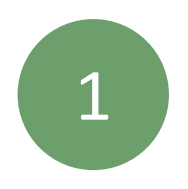

### Пройдите аутентификацию

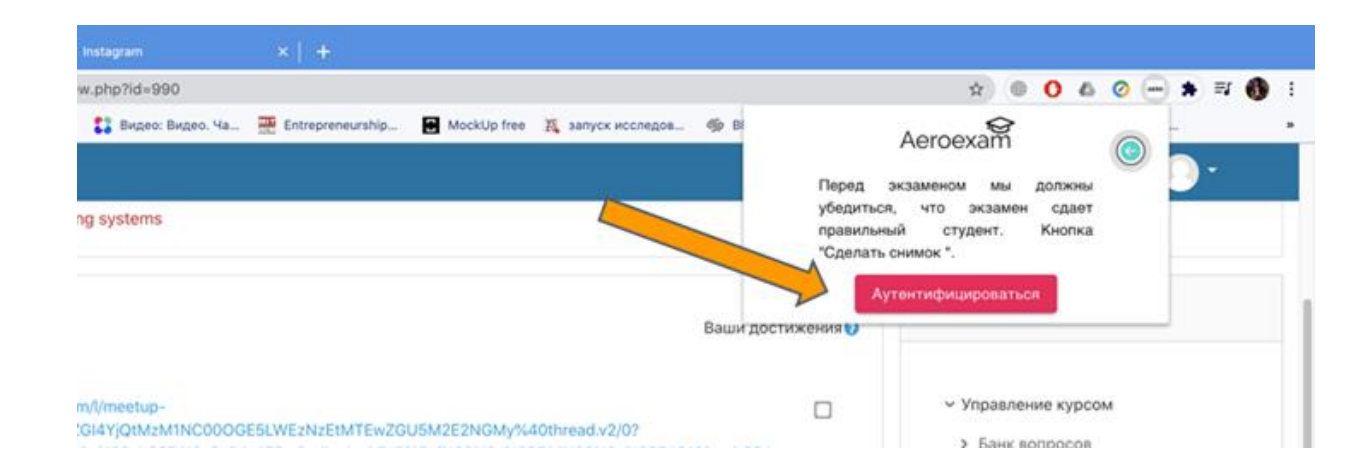

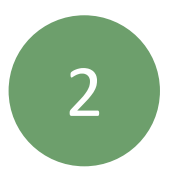

### Нажмите на поле с вашим экраном во вкладке "Весь экран" и нажмите "Поделиться"

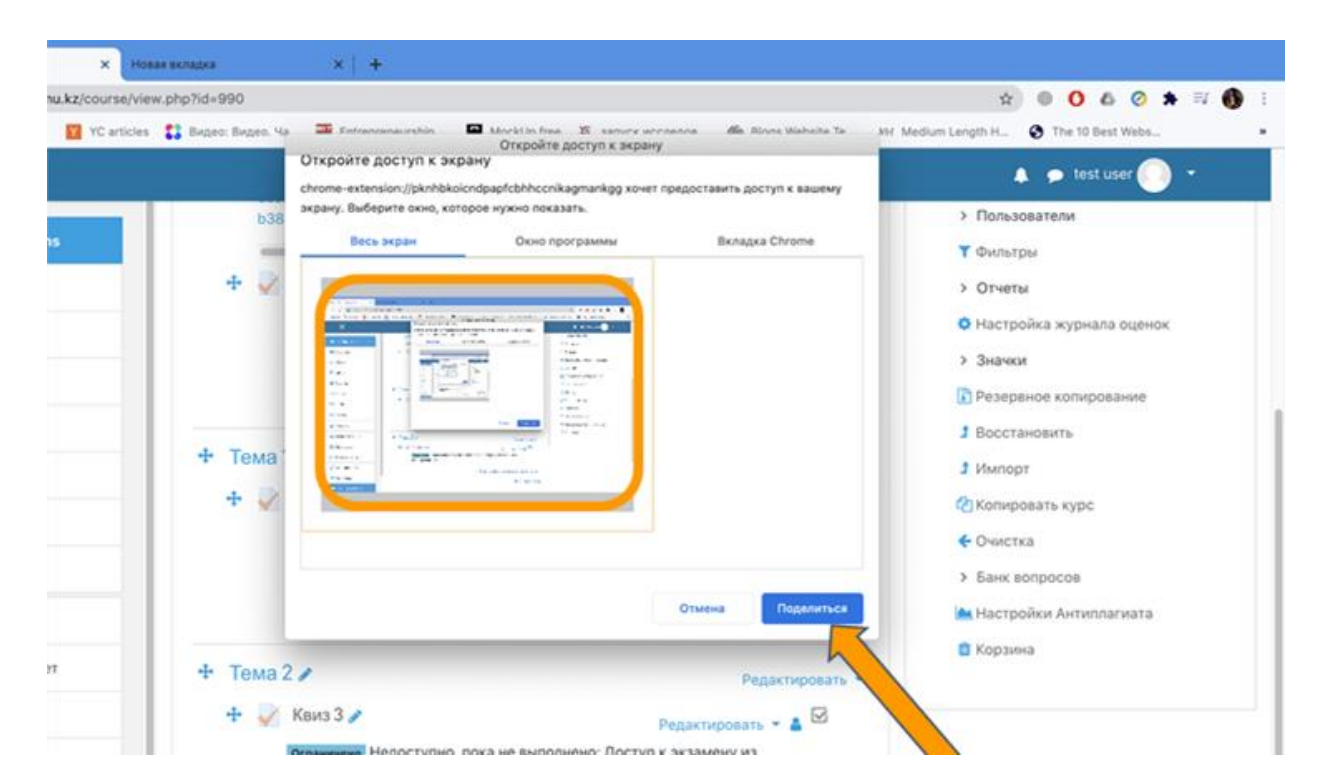

3

### Нажмите «Начать»

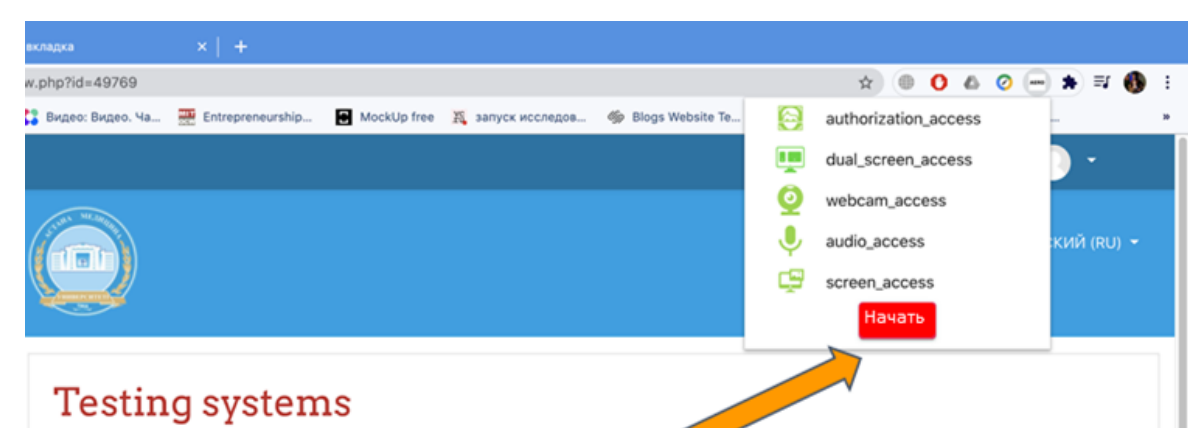

## 4. ЭКЗАМЕН - ЗАДАНИЕ

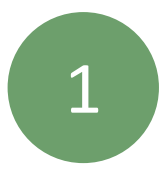

### Напишите свой ответ в текстовом поле

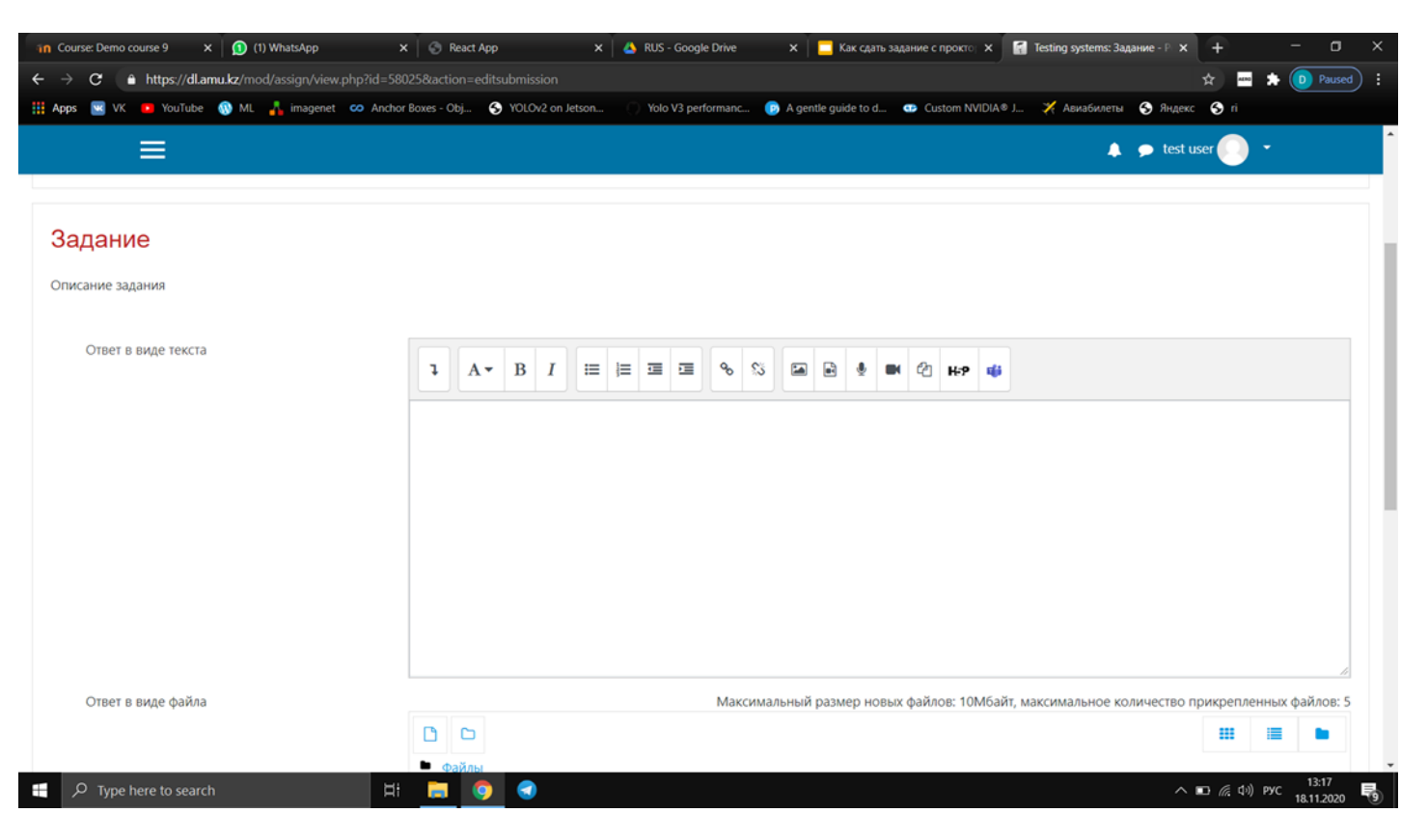

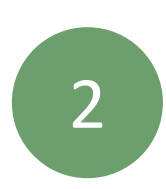

Если экзамен предусматривает загрузку файла: откройте пустой файл MS Word Напишите ваш ответ Сохраните и загрузите в Moodle следующим образом

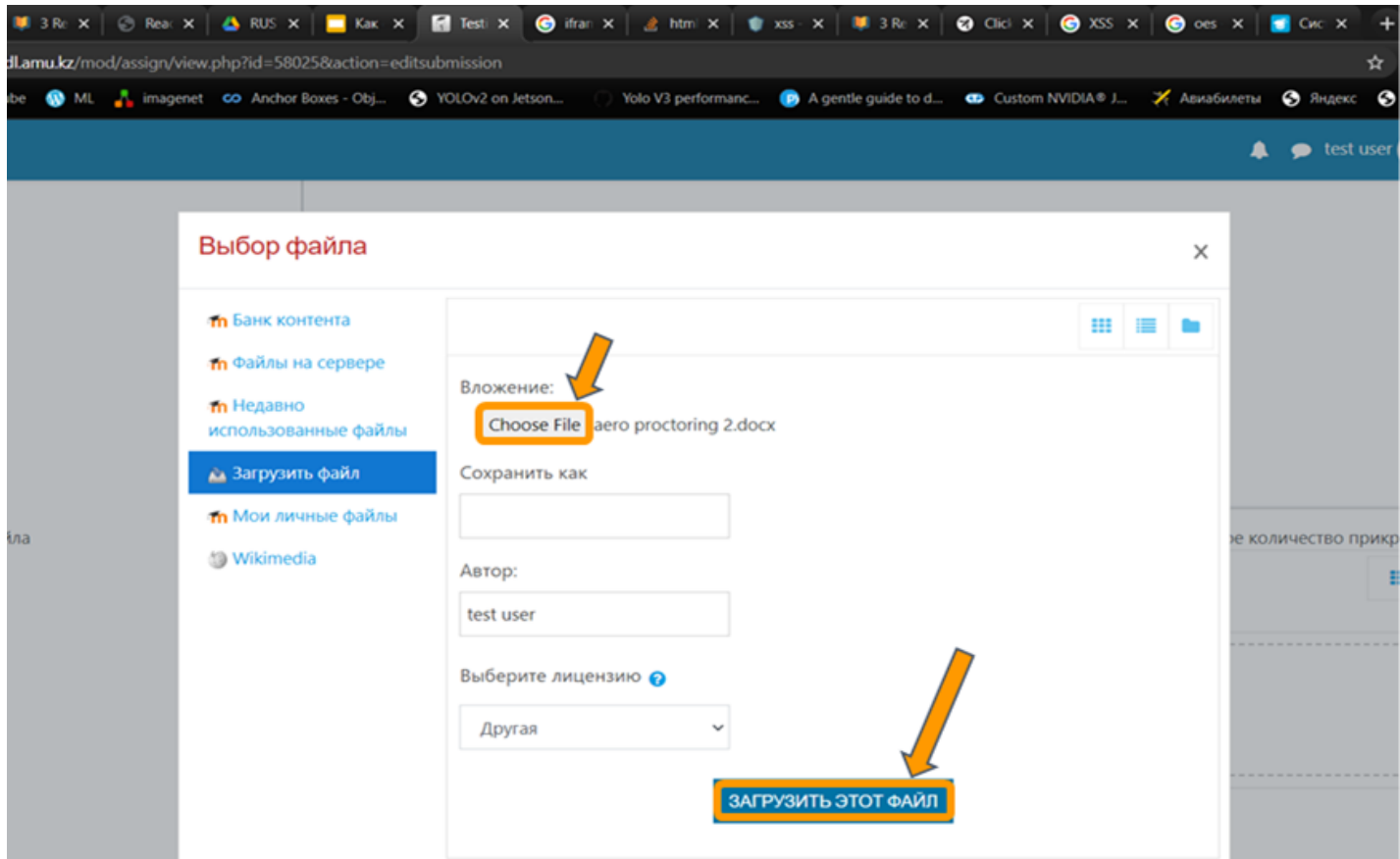

### **4. ЭКЗАМЕН - ЗАДАНИЕ**

4

### Нажмите кнопку «Сохранить»

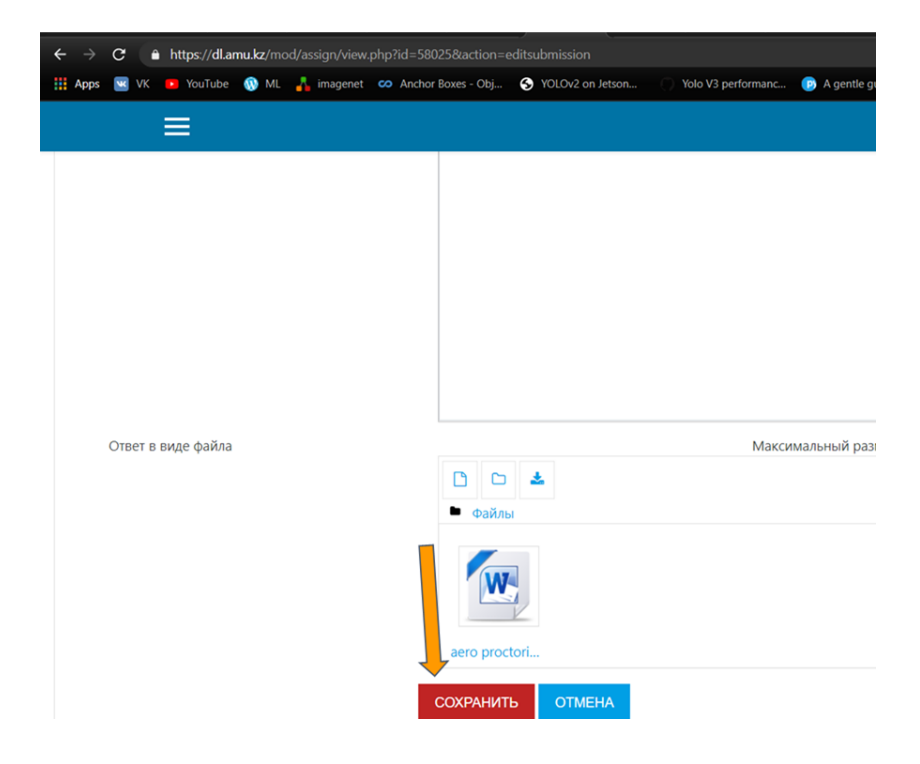

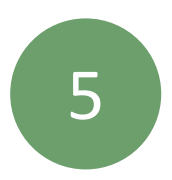

После того как вы закончили и сдали задание, вам нужно нажать на расширение Aero proctoring и нажать на кнопку "Закончить". Тем самым вы завершите прокторинг.

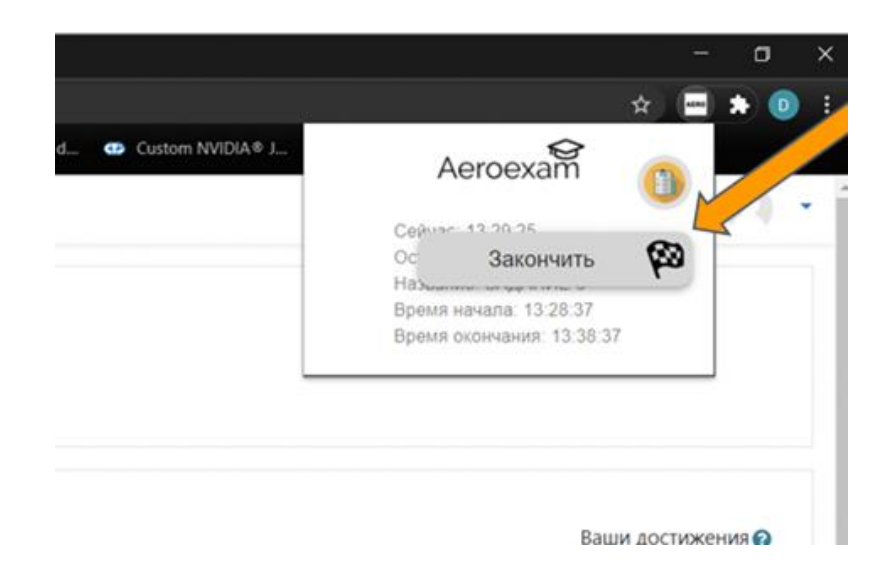

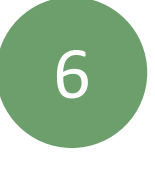

Нажмите "Да", если вы действительно хотите завершить экзамен.

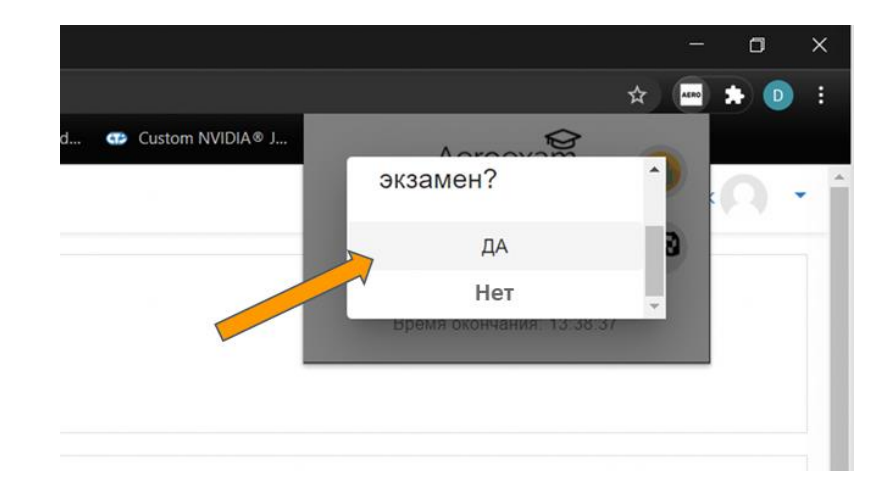

# 4. ЭКЗАМЕН - ТЕСТ-ЭССЕ

 $\mathbf 1$ 

Если вы сдаете тест эссе, Нажмите "Начать тестирование".

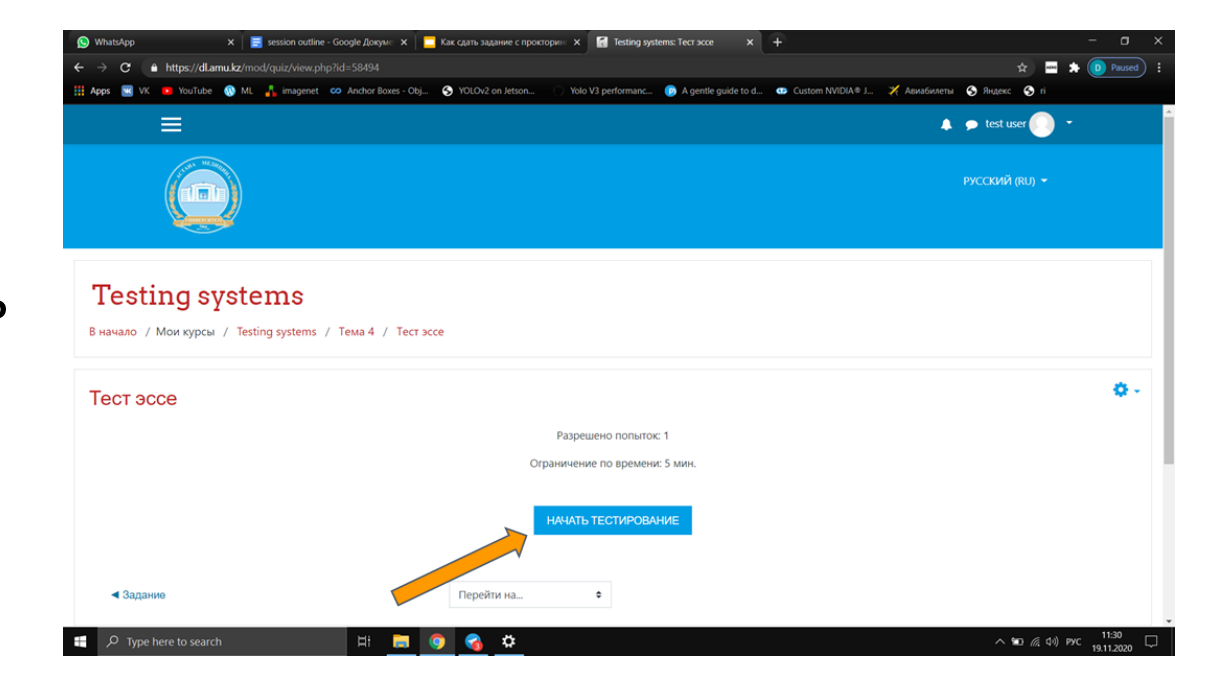

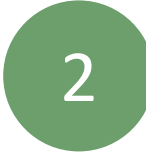

### Нажмите "Начать попытку"

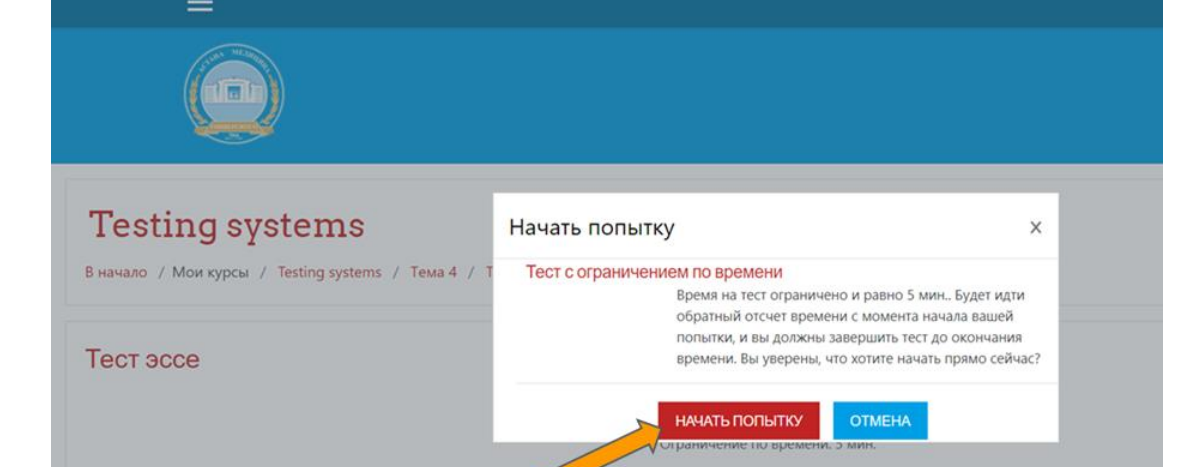

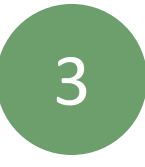

Впишите ваши ответы, и нажмите "Закончить попытку"

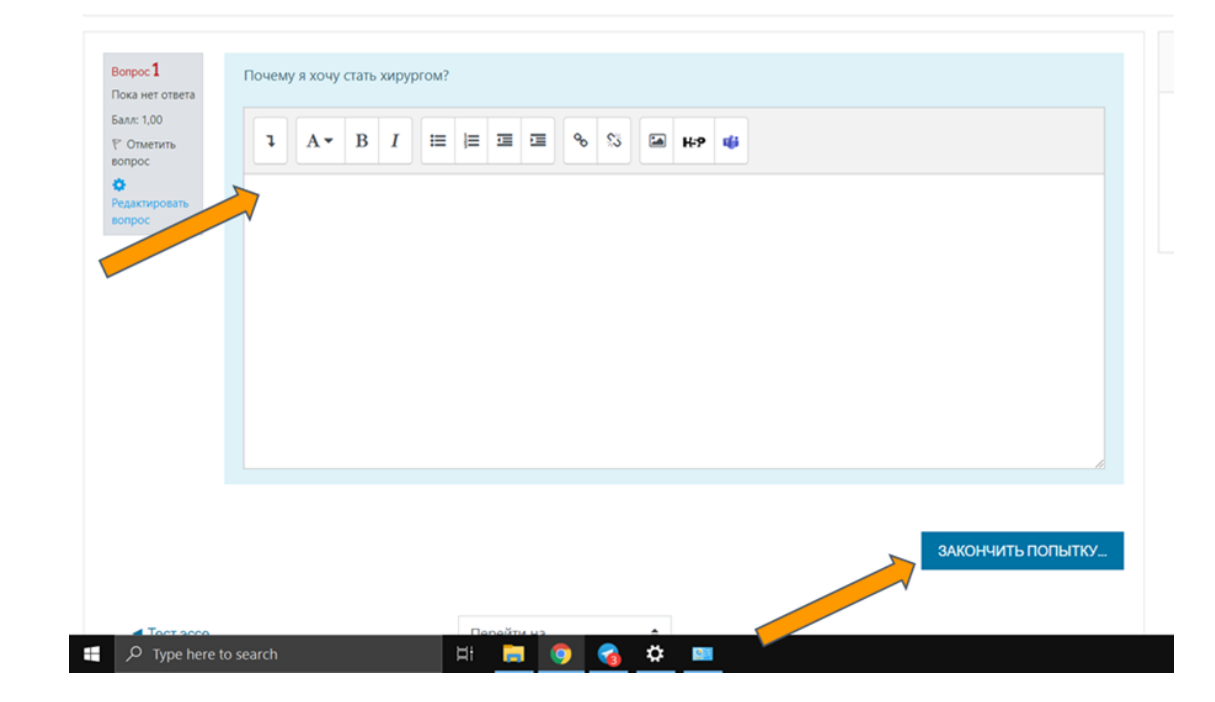

# 4. ЭКЗАМЕН - ТЕСТ-ЭССЕ

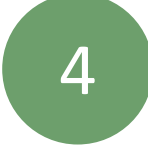

Нажмите "Отправить все и завершить тест"

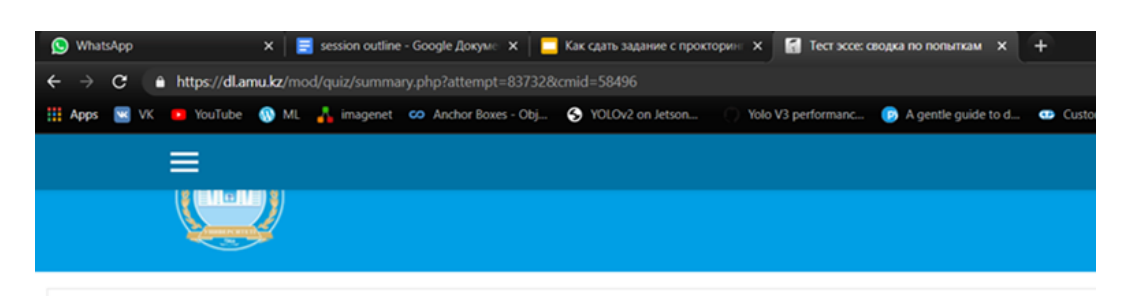

#### **Testing systems**

В начало / Мои курсы / Testing systems / Тема 4 / Тест эссе / Просмотр / Результат попытки

#### Тест эссе

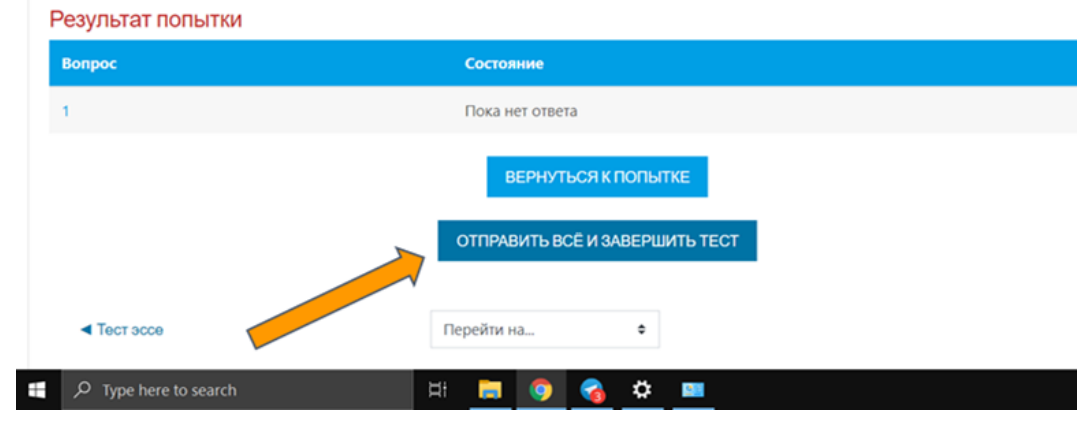

5

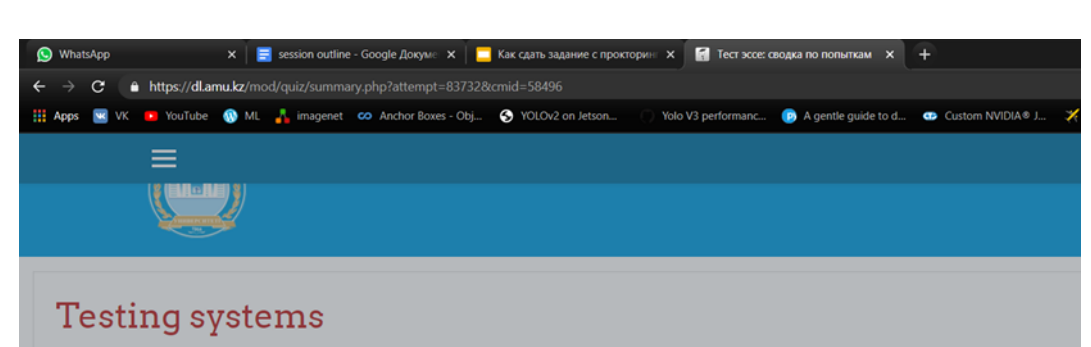

Нажмите "Отправить все и завершить тест", если вы действительно хотите завершить экзамен. Прокторинг завершится автоматически

/ Мои курсы / Testing systems / Тема 4 / Тест эссе / Просм

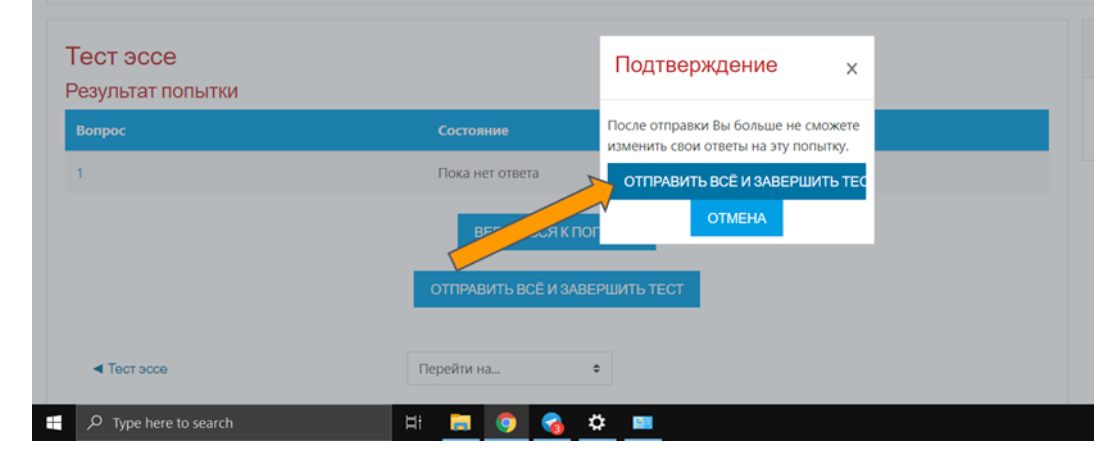